# The Idea Generator Pro - User Manual

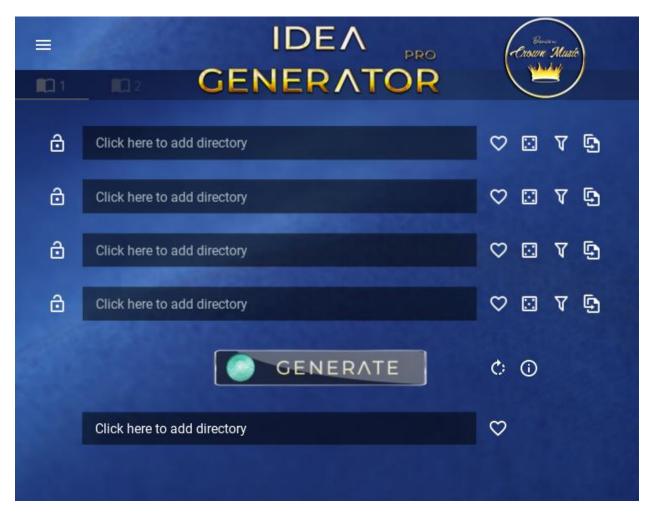

# Contents

- i. Locking a source directory
- ii. Locking an individual target sample
- Adding a favorite directory iii.
- iv. Sequential or random sample selection
- File filters and wildcards on source directories v.
- vi. Target file names
- vii. Managing favorites
- viii. Changing file types (from the default .wav)
- Understanding iterations ix.
- The generate button Χ.
- The Re-index button xi.
- xii. The log

- xiii. Using the file / directory browser
- xiv. Matching samples indicator
- xv. <u>Different pages</u>xvi. Changing themes
- xvii. Loading and saving presets
- xviii. Troubleshooting
- xix. Workflow speed enhancements

# LOCKING A DIRECTORY

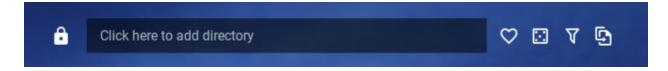

The **lock directory** option will bypass this directory when generate is pressed the next time. Generally you would want to lock a directory if you are happy with the sample it has chosen, so it would not be replaced on subsequent generates.

#### ADDING A FAVORITE DIRECTORY

The **heart** icon to the right of the directory is the favorite icon. If you are going to use a source directory often, it's wise to save it as a favorite. This adds the source destination folder to the favorites list so it can be accessed quickly and easily next time, without the need to use the directory browser.

#### RANDOM OR SEQUENTIAL

The next icon along – the **dice** icon – is a toggle between "random" and "sequential" choosing of samples in your source folder. If random is chosen, then the Idea Generator Pro will choose a sample at random every time the generate button is pressed from your source folder. If sequential is chosen, it will initially choose the first sample in the list when generate is pressed and simply increment to the next one on subsequent pressing on the generate button. When the end of the sample list is reached, it cycles through to the first sample again.

# **FILE FILTER OPTIONS**

The **filter** icon – filter options. (See next page)

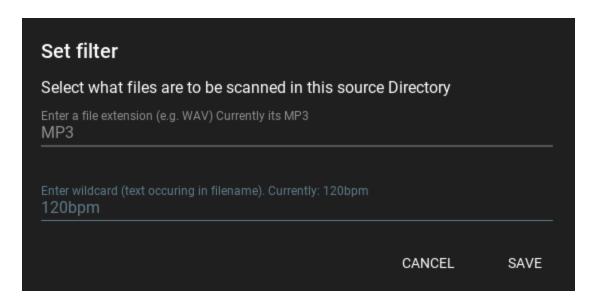

The next icon is the filter icon. Pressing it will open this option window.

You can set the types of files you want to search for in the source directory. E.g. entering MP3 will search for \*.MP3 in the source directory.

In terms of wildcard, the Idea Generator Pro can search for text within a sample's filename. In the case above, it's searching for any MP3 audio file with "120bpm" in the filename.

To reset the wildcard box, simply enter nothing into it and press save. It will be reset.

# CHANGING THE DEFAULT FILETYPE

The default behavior of the program is to search for WAV audio files only. This can be changed in the settings to search for any file of your choice. Here:

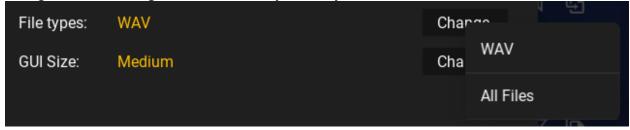

# TARGET FILENAMES AND OPTIONS

The **iterations** icon

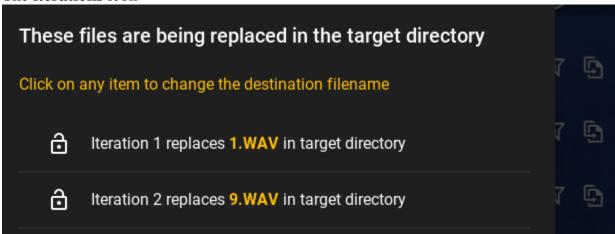

Here you can choose what your chosen samples are to be called when they reach the target folder. Simply click on each one and rename it. You can also **lock individual** target sample in place if you are happy with them so future generates don't replace them.

# THE GENERATE BUTTON AND OPTIONS

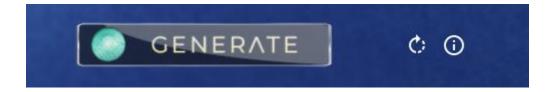

Pressing the generate button will begin choosing samples from the source directories you have chosen and then copy them into the target directory. It does this for each source folder you have entered. It also makes a log file for every generate it attempts. You can access the log file for the last generate by clicking the (i) icon adjacent to the generate button.

**RE-INDEXING:** The circular refresh button next to the generate button is to refresh the indexes of the source directories. The only scenario you would use this is when you decide to copy new samples into the source directory while the Idea Generator Pro is running. The program doesn't know about these new files you just copied, and so needs to be informed about them. Pressing the refresh button will include your newly copied samples in the source indexes so they will be available for the next generate.

#### **BROWSING**

You can browse for source or target directories by clicking in the main interface box where it says "Click here to add directory". This will open the browser stage (below).

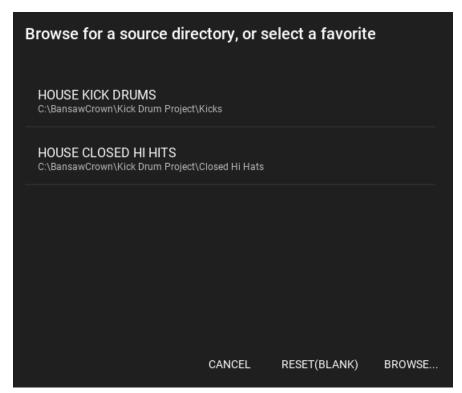

If you have any favorites saved they will appear straight away. And you can click on one of them to choose that directory as the source directory.

This is the quickest way of choosing a source directory.

The Reset(blank) button is chosen when you want to reset or clear the current source directory and set it back to its initial empty state.

The Browse button will open a directory / file chooser (below).

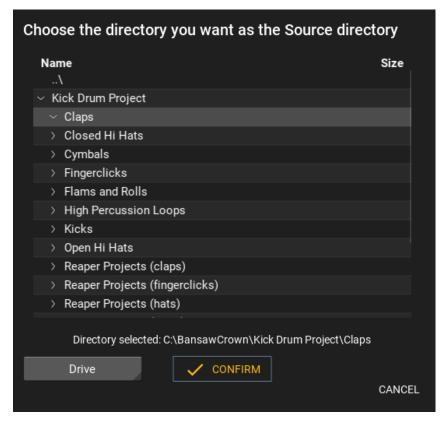

Here you can click the > signs to open a directory and go further down (double-clicking on a folder will also take you down).

Double clicking on the ..\ sign will take you up a directory.

When you see the folder you want as a source (or target directory) then simply click on it one to highlight it and press Confirm. That will choose it. The directory chooser opens at the last directory you were browsing. This behavior you can change in the settings. You can have the directory chooser open at a specific directory every time.

If you need to access files on another attached drive, or even a network drive, you can click on the Drives button to reveal them.

#### **MATCHING SAMPLES**

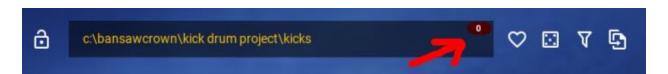

The number in the top right hand corner of the source directory box will show you how many matching samples have been found in the source directory you chose. If it's showing zero as in the example above, then you may need resolve this by changing the filters to allow the Idea Generator Pro to find more matches.

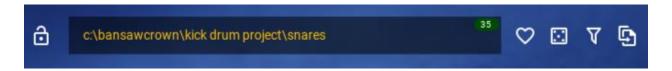

Here above you can see that a healthy 35 samples have been matched.

# **DIFFERENT PAGES**

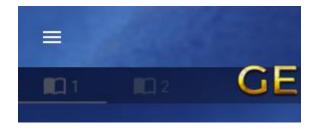

It seems like there only four source directories you can choose from. However, there are actually eight. Click on the page icons to reveal more options to add source directories.

# **MANAGING FAVORITES**

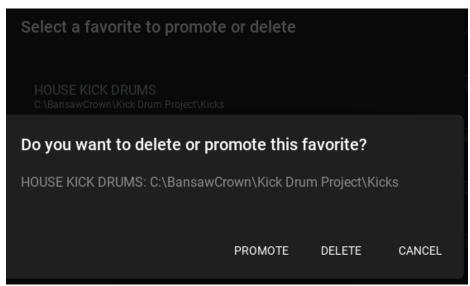

As well as the ability to add to favorites by clicking the heart icon, you can delete them and promote them too.

Deletion and adding are self-explanatory, but the ability to promote a favorite might speed up workflow. If you have a long list of favorites, you can promote a favorite so it appears at the top of the list and is easier and quicker to select in the future.

#### **THEMES**

You can change the theme from this drop down (below). Once you select a new theme, you need to restart the Idea Generator Pro for the change to take effect. Use your mouse wheel to scroll down to reveal more options further down the drop down list.

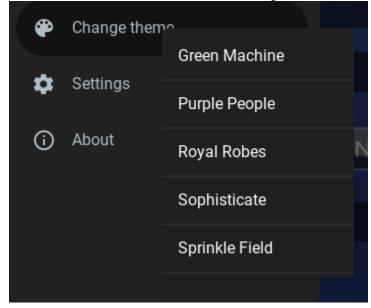

# LOADING AND SAVING PRESETS

You can save, load and delete presets. A preset saves the state of your Idea Generator Pro project so you can easily restore it and pick it back up next time quickly and easily.

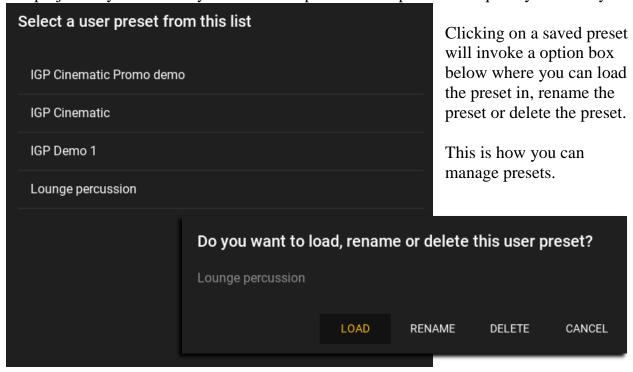

Try and avoid special characters in your filenames – your preset names and your favorite names too.

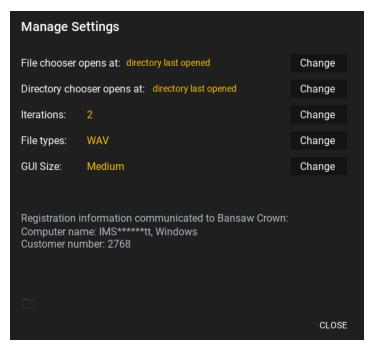

#### **SETTINGS**

You can change some operating settings of the Idea Generator Pro.

In terms of the file and directory chooser, you can set here whether it opens at the directory last chosen, or a specific directory all the time.

In terms of file type, the default is the Idea Generator Pro just searching for .wav file audio. But you can change this to "all files" and the program will search for the file type you specify in the filter section. The GUI size can be changed in the settings to small, medium or large. The program must be restarted for this to take effect. Also by adjusting the handles at the size of the program window, you can drag and enlarge or shrink the applications footprint.

# **ITERATIONS**

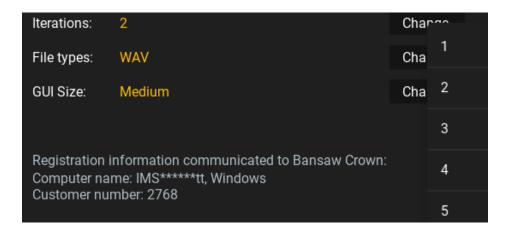

You can have up to five iterations from any on source directory. This means that the Idea Generator Pro will search your source directory and decide on one starting sample. If you have, for example, three iterations set, it will copy the initial sample, and the next one in line, and the one after to your target directory (i.e. three samples in total).

#### THE LOG FILE

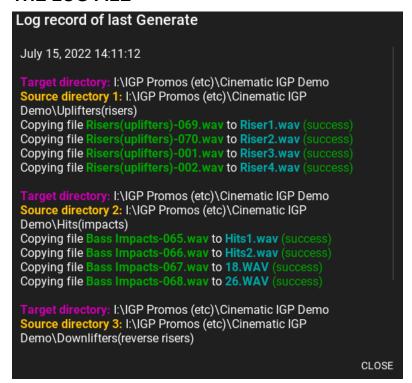

The log file is a text file that the Idea generator Pro writes to which gives insight into what samples were chosen from the source directory and what samples were written to in the target directory.

This can be useful if, for example, you like the sound of a particular sample choice, looking at the log will give you exact information on what sample that is for you to note.

# **ERRORS AND TROUBLESHOOTING**

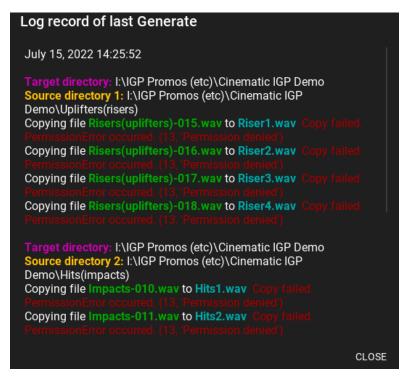

If you experience a copy failure permission error, then its likely that you are trying to copy to the target directory to a target filename which is already open in another program.

Make sure that your DAW is showing that the sample is "offline" before pressing the generate button.

Also make sure that you have permission to write to the target directory.

## **ENHANCING WORKFLOW SPEED**

You can enhance the workflow speed of the Idea Generator Pro. Have the program read to and write from an SSD instead of a regular HD disk. And certainly avoid USB attached drives when you're reading from and writing to, if you want maximum speed.